## Selecting Colors for Displaying Variable Rate (Color Setup)

There are three ways to select different colors for different spray rates in MapStar.

- A. Default MapStar automatically assigns colors for pre-defined rate ranges
- B. Apply Range MapStar selects colors based on the maximum/minimum rate ranges in the map.

Press the Apply Range button. MapStar will automatically select colors for the maximum/minimum rates from the map in the Range Minimum/Maximum fields (if defined) in this window.

| Selection of Flow Rate Colors |  |
|-------------------------------|--|
| Maximum                       |  |
| 0.0000                        |  |
| Apply Range                   |  |
| >3.50                         |  |
| 0                             |  |
|                               |  |

Figure 1: Min/Max Range from Map

C. Custom - manually change any display color for a desired flow rate range by clicking on the color block and selecting a different color.

MapStar will support up to 12 flow rate ranges – the 11 you define, plus anything above your last set range. For example, in our sample data shown in the following figure we selected the radio button labeled "3," because we only want to report on the following four flow rate ranges:

- 2.5
  1.5 2.5
  0.5 1.5
- 4) < 0.5

Note: If you want to define four ranges, you would select radio button "3." This allows you to enter values in ranges 1– 3. Notice if we do this, the radio buttons above "3" are not selectable – we can only set values for ranges 1 – 3. Had we selected "11," we would have been able to set values for ranges 1 – 11. Notice that the top color (black) is not selectable - it defaults to display anything over our last set value (in this example, > 3.0):

| Selection of Flow Rate Colors |             |
|-------------------------------|-------------|
| Range<br>Minimum              | Maximum     |
| 0.0000                        | 0.0000      |
| Default                       | Apply Range |
|                               | >3.50       |
| C 11.                         | 0           |
| C 10.                         | 0           |
| C 9. 📕                        | 0           |
| C 8.                          | 0           |
| C 7.                          | 0           |
| C 6.                          | 0           |
| O 5.                          | 0           |
| C 4.                          | 3.50        |
| • 3.                          | 2.50        |
| C 2.                          | 1.50        |
| O 1.                          | 0.50        |
| ОК                            | Cancel      |

Figure 2: Default Value

You can also change the actual colors associated with each button. To change the color associated with the spray rate value, double-click on the color box. For example, in the example on the following page, we double-clicked on the color box next to radio button "1." The Color window opened and we selected brown to represent spray rate values associated with radio button "1" (< 0.50).

## To Display Colors and Make Color Changes

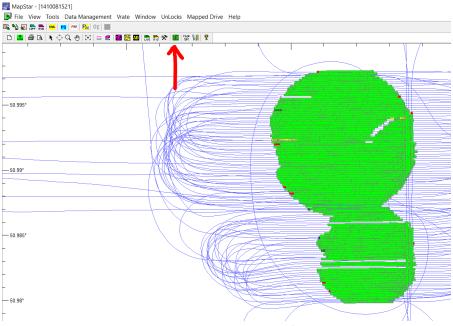

Figure 3: Icon for Display Flow Rate Colors

## To Change the Range

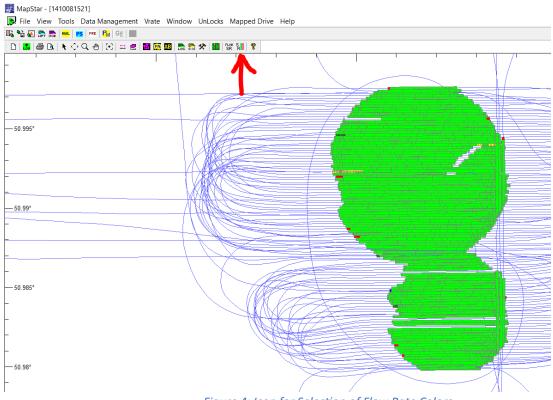

Figure 4: Icon for Selection of Flow Rate Colors